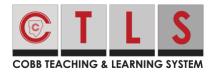

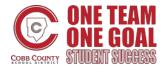

### **Responding to and Submitting Assignments**

These directions will explain how students will respond to and submit assignments.

#### **Responding to Assignments**

- 1. There are 2 ways that you can navigate to assignments in CTLS.
  - A. From Assignments: After logging in to CTLS select **Assignments** from the left navigation bar.
  - B. From Digital Sessions:
    - i. After logging in to CTLS select **Digital Sessions** from the left navigation bar.
    - ii. Select the appropriate **Digital Session**.
    - iii. Select the **Lesson Assignments** tab.
    - iv. Select the appropriate assignment.
- 2. Select the appropriate assignment.
- 3. Read the instructions and view any instructor added attachments.

| ← Return to                               |                       |                          |               | + Return to Assignments |                                                                                                    |
|-------------------------------------------|-----------------------|--------------------------|---------------|-------------------------|----------------------------------------------------------------------------------------------------|
| Session 1 Day 2                           | sion 1 Day 2          |                          |               |                         |                                                                                                    |
| <sup>Teacher</sup><br>Rhonda Dye          | Status<br>In Progress | Max Points<br><b>100</b> | My Score<br>- | Percent Score<br>-      | Start Date         Due Date           Wednesday         Thursday           14         19           October 2020         November 2020 |
| <ul> <li>Instructions / Attach</li> </ul> | ments                 |                          |               |                         |                                                                                                    |
| Submit your assignment here.              |                       |                          |               |                         |                                                                                                    |

4. Under **My Response/Attachments** click in the text box to enter your response.

| My Response / Attachments      SecClurge      B i U Ai F 〒 ¶1 D ⊞ © □ +i ▷ □ i  Here is my response | Instructions / Attachments Submit your assignment here. |            |          |
|----------------------------------------------------------------------------------------------------|---------------------------------------------------------|------------|----------|
|                                                                                                    | Seve Changes                                            |            |          |
|                                                                                                    |                                                         |            |          |
| ✓ Submit to Teacher 10-15-                                                                          | Submit to Teacher                                       | <b></b> '] | 10-15-20 |

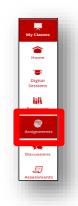

| My Classes              |  |
|-------------------------|--|
| Home                    |  |
| Digital<br>Sessions     |  |
| Resources               |  |
| <b>e</b><br>Assignments |  |
| <b>C</b><br>Discussions |  |
| Assessments             |  |
|                         |  |

🕙 Lesson Assignments

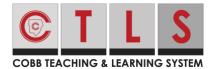

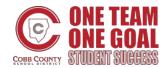

## **Responding to and Submitting Assignments**

5. Select Add Attachment if you have an attachment to submit with the assignment.

| Session 1 Day 2                    |                 |
|------------------------------------|-----------------|
| ✓ My Response / Attachments        |                 |
| Seve Changes                       |                 |
| B / Ų Ai ≂ ≂ ¶i D• ⊞ 00 ⊑ +i ∽ ~ ! |                 |
| Here is inty response              |                 |
|                                    | Characters : 19 |
| Here is ity recorse                | - 8             |
| 🛪 Submit to Teacher                |                 |
|                                    |                 |
|                                    |                 |

6. Click on the **upload icon** to open your file explorer to select the file to upload.

|   | Add Attachment                          | $\bigcirc$ Open<br>$\leftarrow \rightarrow \cdot \uparrow \blacksquare \rightarrow \cdot \cdot \downarrow \bigcirc$ Search CTL                                                                                                    | 15 Learn | ×<br>م  |
|---|-----------------------------------------|----------------------------------------------------------------------------------------------------|----------|---------|
|   | File                                    | Organize • New folder                                                                                                    |          |         |
|   | Title Cancel Save & Upload Draft        | Comparison of the second second |          | Date mo |
| • | Select <b>Save &amp; Upload Draft</b> . | Add Attachment File Title                                                                                                    | t        | ×       |

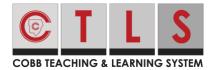

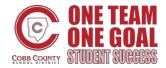

# **Responding to and Submitting Assignments**

#### Submitting Assignments

1. Select **Submit to Teacher**.

| ession 1 Day 2                               |                 |
|----------------------------------------------|-----------------|
| My Response / Attachments                    |                 |
| ettanee<br>B / Ų A: 〒 〒 ¶: D:⊞ c> ⊡ +: ∽ ~ : |                 |
| Here is my response                          |                 |
|                                              | Characters : 19 |
| 3. Add Attachment<br>✓ Submit to Teacher     |                 |

2. Click **Submit** to confirm that you want to submit the assignment to the teacher.

| Are you sure you want to submit your assignment? |          |  |
|--------------------------------------------------|----------|--|
| Cancel                                           | 🖋 Submit |  |